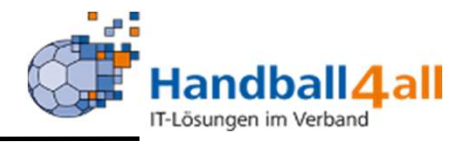

# Staffel Überschriften / Gruppierung in meinH4ALL Mai 2024

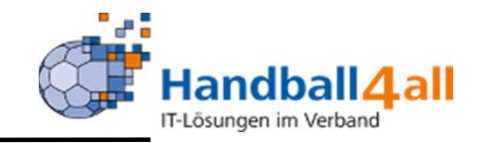

Mit diesem Feature hat man die Möglichkeit freie Runden mit einer Überschrift zu versehen und so die Staffel übersichtlich zu gestalten. Ein großer Vorteil für die teilnehmenden Teams ist, das nur eine einmalig Mannschafts-Mit diesem Feature hat man die Möglichkeit<br>freie Runden mit einer Überschrift zu versehe<br>und so die Staffel übersichtlich zu gestalten.<br>Ein großer Vorteil für die teilnehmenden Tean<br>ist, das nur eine einmalig Mannschafts-<br>

Die Anleitung erfolgt für ein Final 4 mit Halbfinale und Platzierungsspiele.

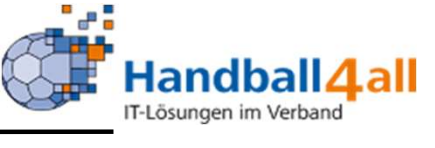

 $\odot$ 

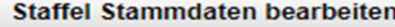

#### **Staffel Stammdaten bearbeiten**

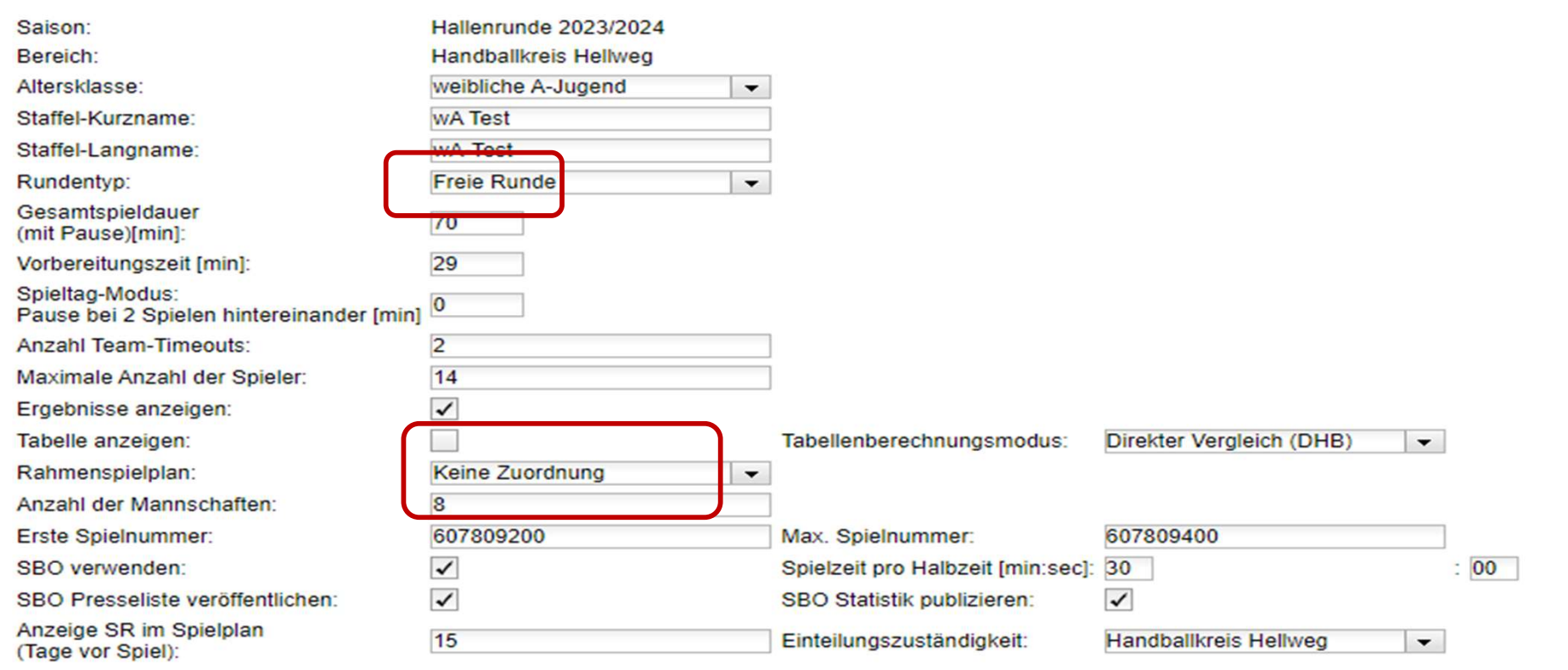

Um das Feature nutzen zu können, müssen in der Staffelanlage folgende Angaben getätigt werden: Rundentyp = Freie Runde; Tabelle anzeigen: "leer"; Rahmenspielplan : Keine Zuordnung oder Rahmenspielplan auswählen; Anzahl der Mannschaften = 8 (für dieses Beispiel)

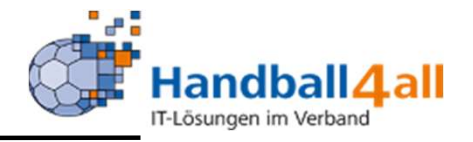

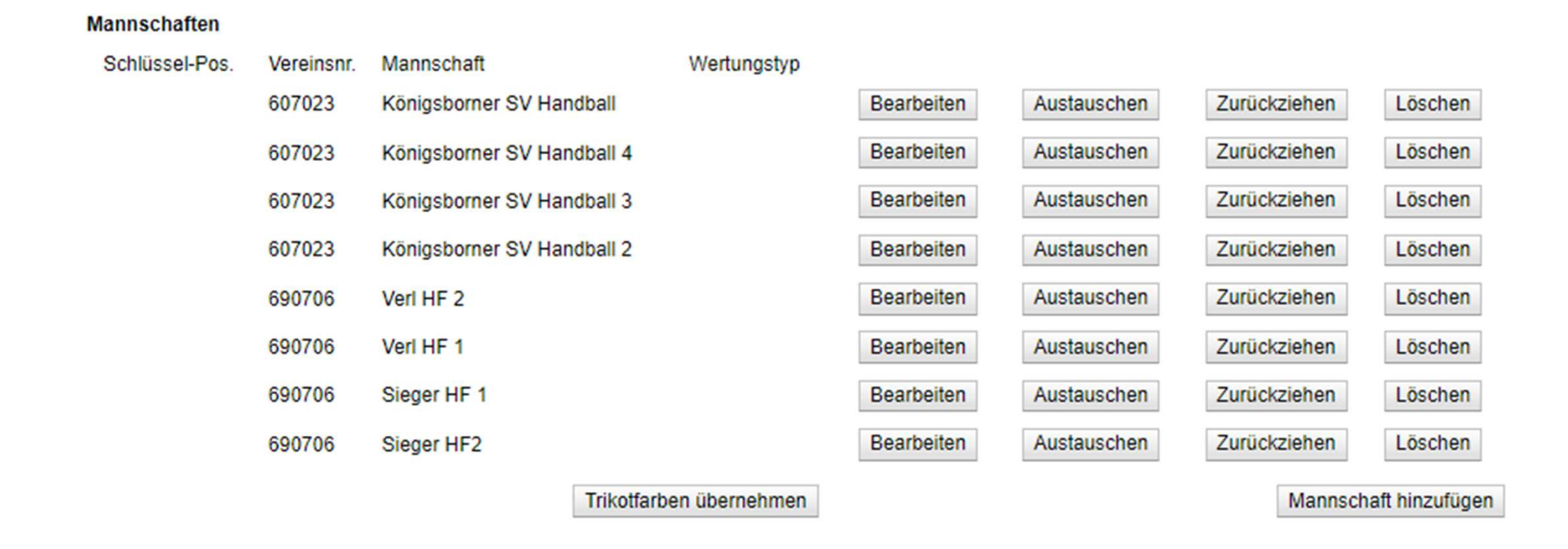

Um alle Spiele in einer Gruppe erfassen zu können, muss die entsprechende Anzahl an Mannschaften hinzugefügt werden. Dies geschieht mit Dummy-Vereinsnummern.

Um hier schon die weiteren Spiele vorzubereiten, ist es sinnvoll mit Alias-Bezeichnungen zu arbeiten.

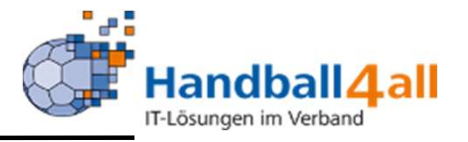

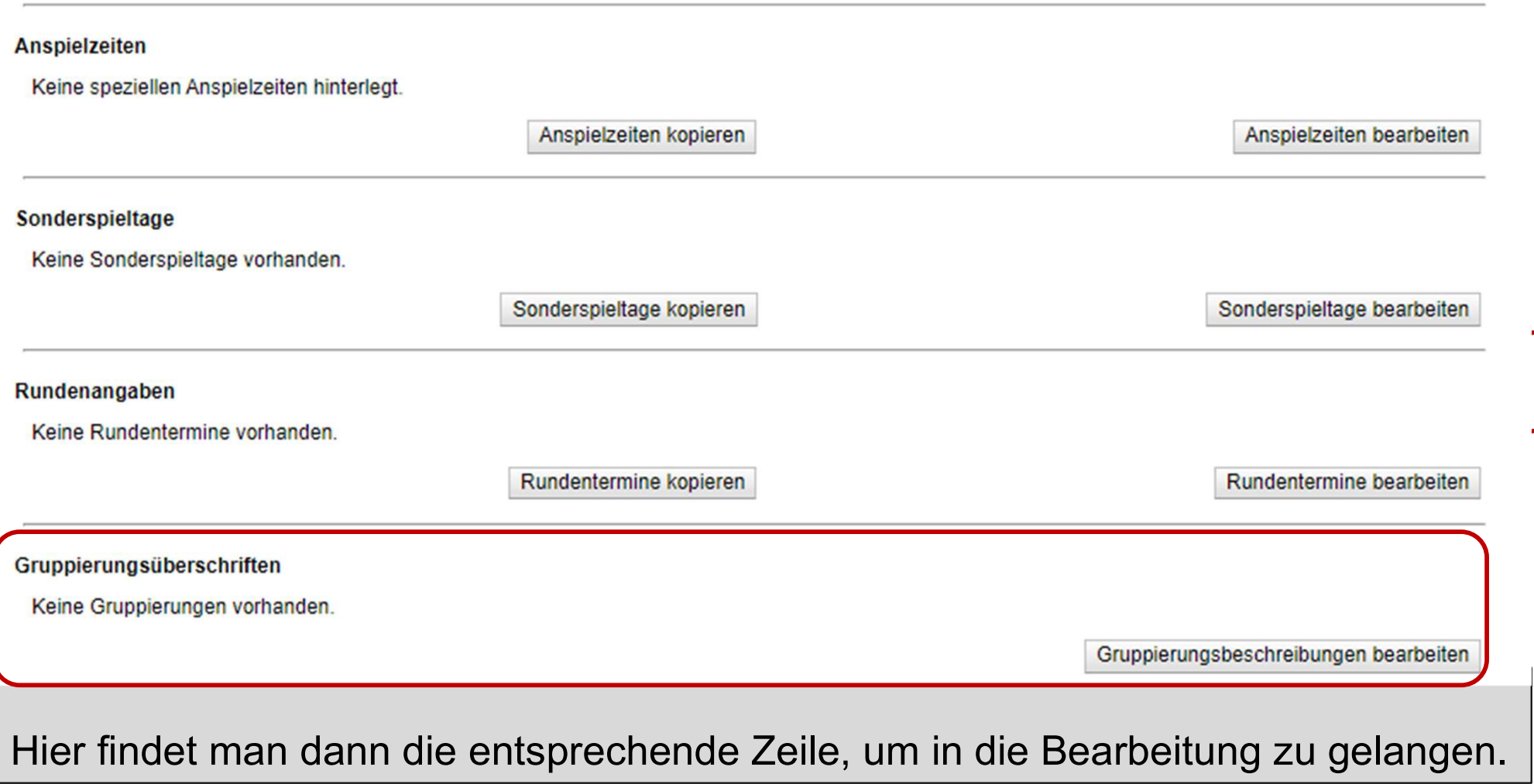

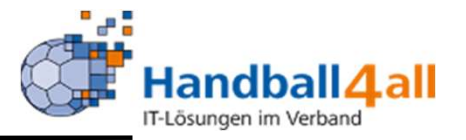

Gruppierungsüberschriften

Keine Gruppierungen vorhanden.

Gruppierungsbeschreibungen bearbeiten

Um mit der Erstellung einer Gruppe zu beginnen, klickt man auf den Button Um mit der Erstellung einer Gruppe zu beginnen, klickt man auf den<br>"Grupperungsbeschreibungen bearbeiten".

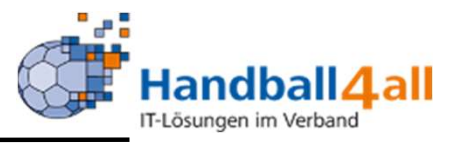

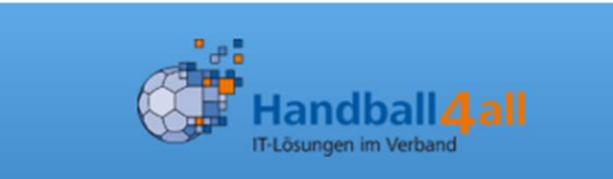

### **Spielgruppen wA Test**

wA-Test

### Überschriften-Liste

Kopfzeile Sort

ſo  $\sqrt{}$ 

#### Spielzuordnung

Heim

Gast

Spieldatum

Zuordnung

Danach öffnet sich die Bearbeitungsmaske.

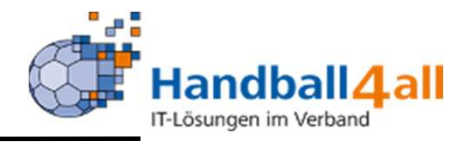

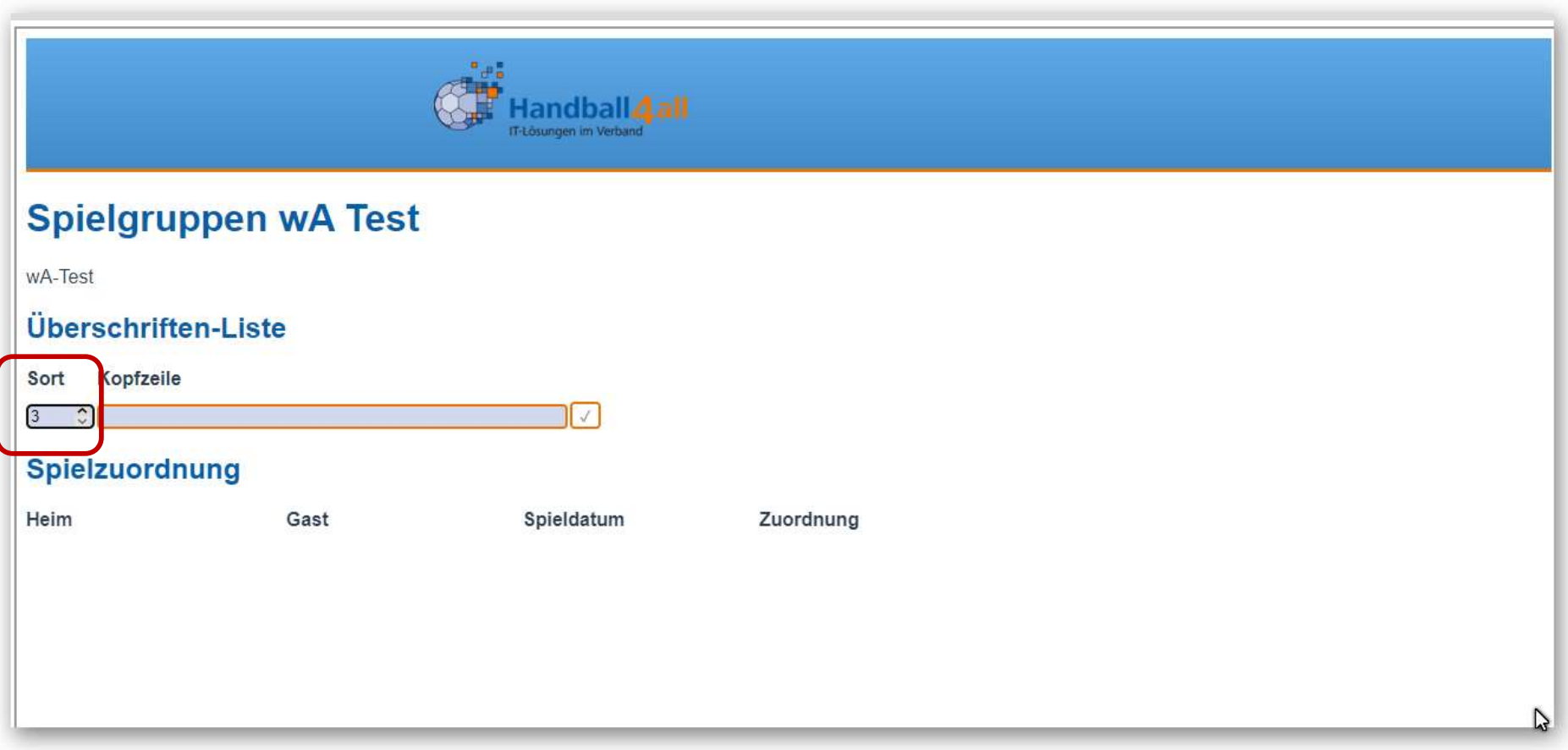

Als erstes muss der Cursor in das Feld "Sort" geführt werden, dabei öffnet sich dann ein Drop-Down-Menü, um eine Positionsnummer auszuwählen. Dazu muss man den nach oben zeigenden Pfeil auswählen. Eine manuelle Eingabe einer Nummer ist ebenfalls möglich. Die einmal festgelegte Nummer kann durch das Anklicken der Pfeile / manuelle Änderung verändert werden.

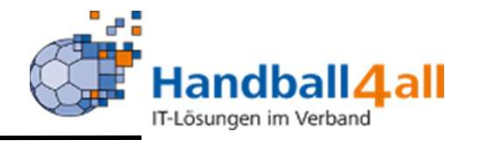

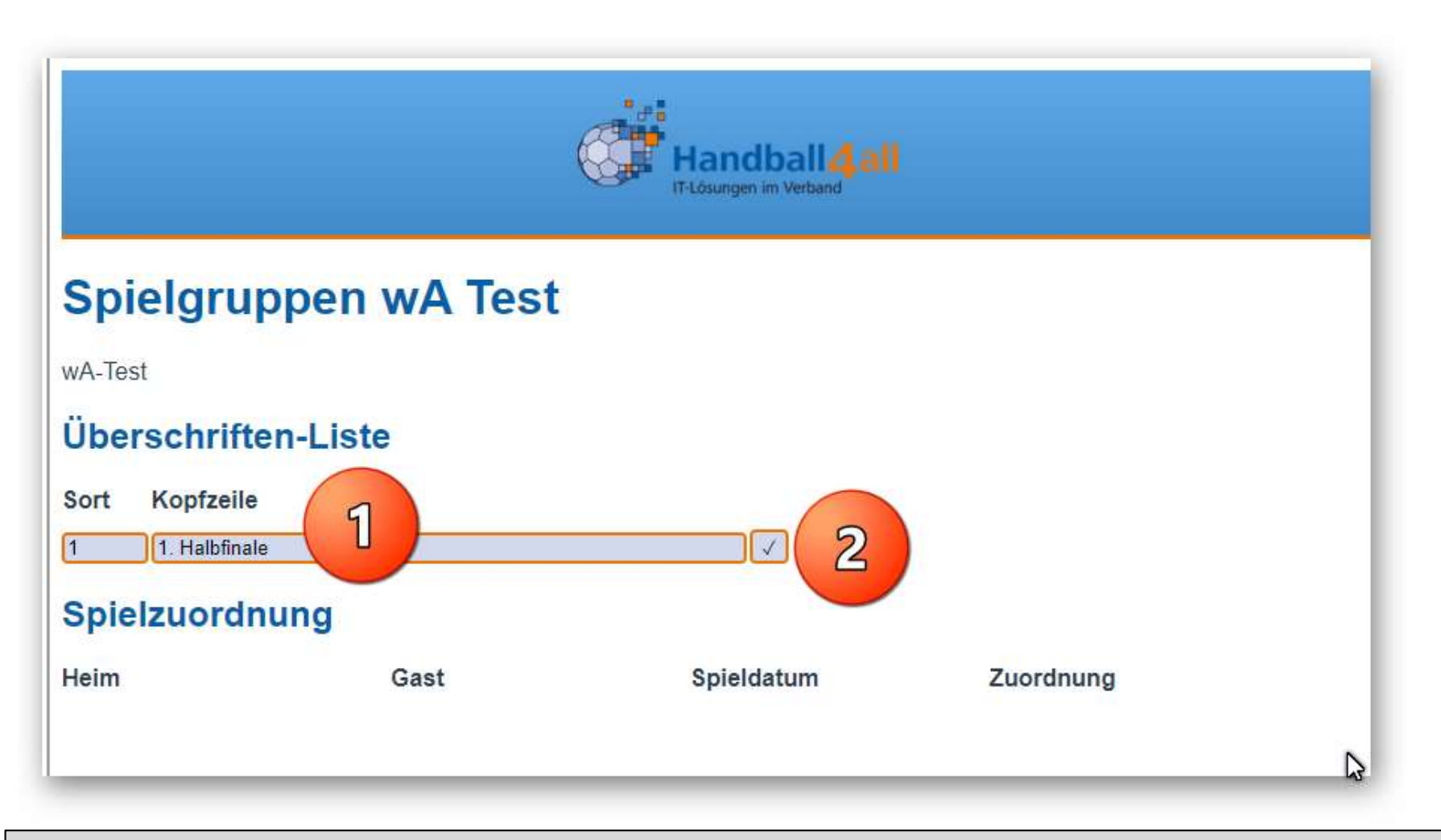

Danach trägt man die Bezeichnung in das Feld Kopfzeile ein und speichert diese Eingabe durch das Klicken in das Feld mit dem Haken.

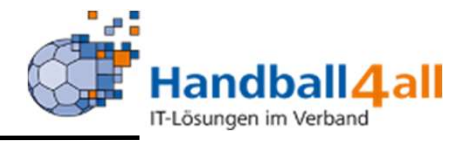

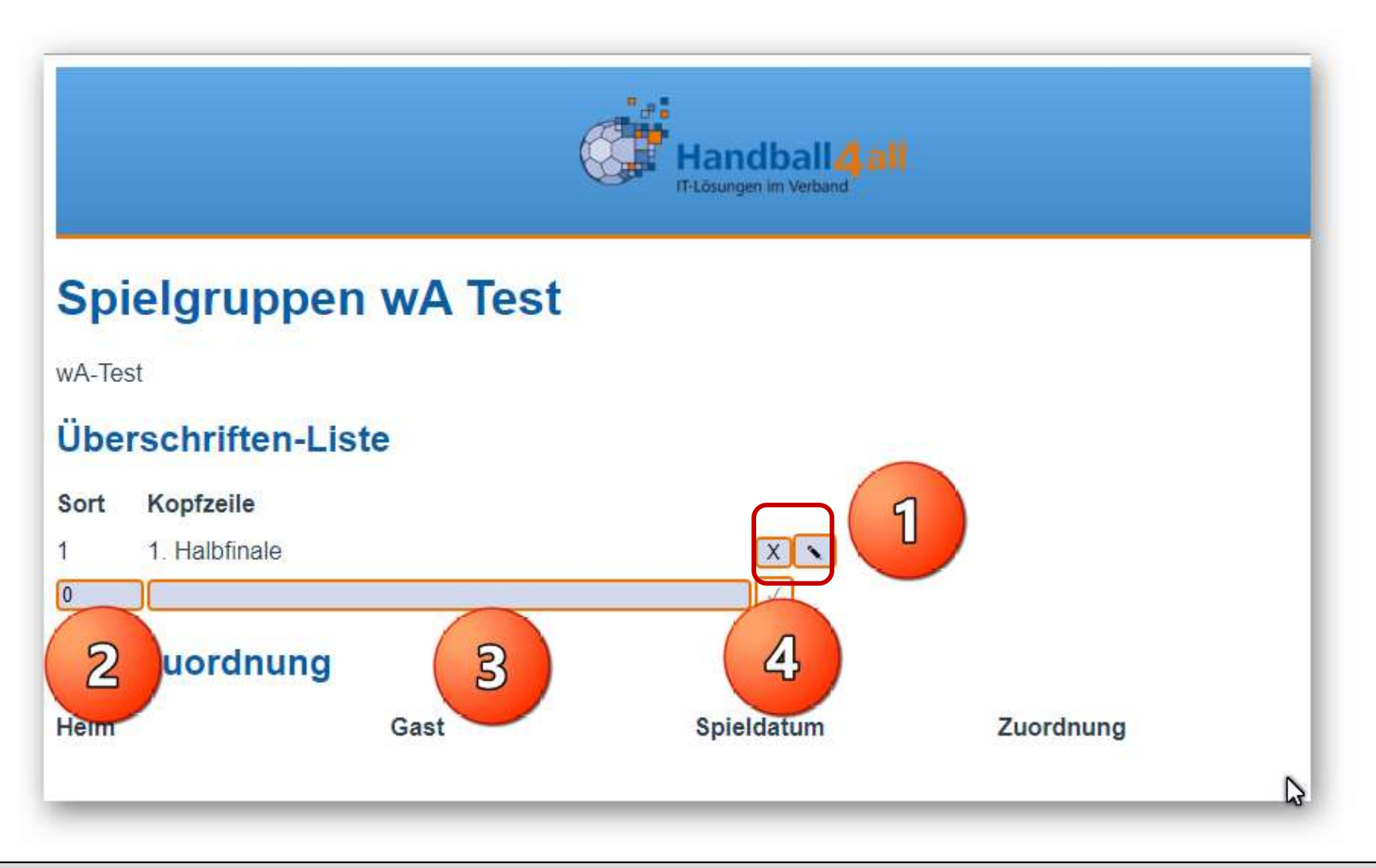

Hat man seine Eingabe bestätigt. Öffnet sich automatisch eine weitere Zeile für die nächste Eingabe.

1: angelegte Zeile bearbeiten oder löschen; 2-4 : siehe vorherige Seite

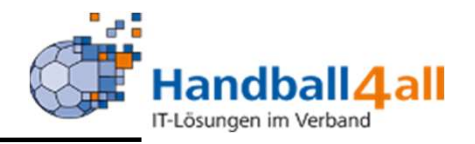

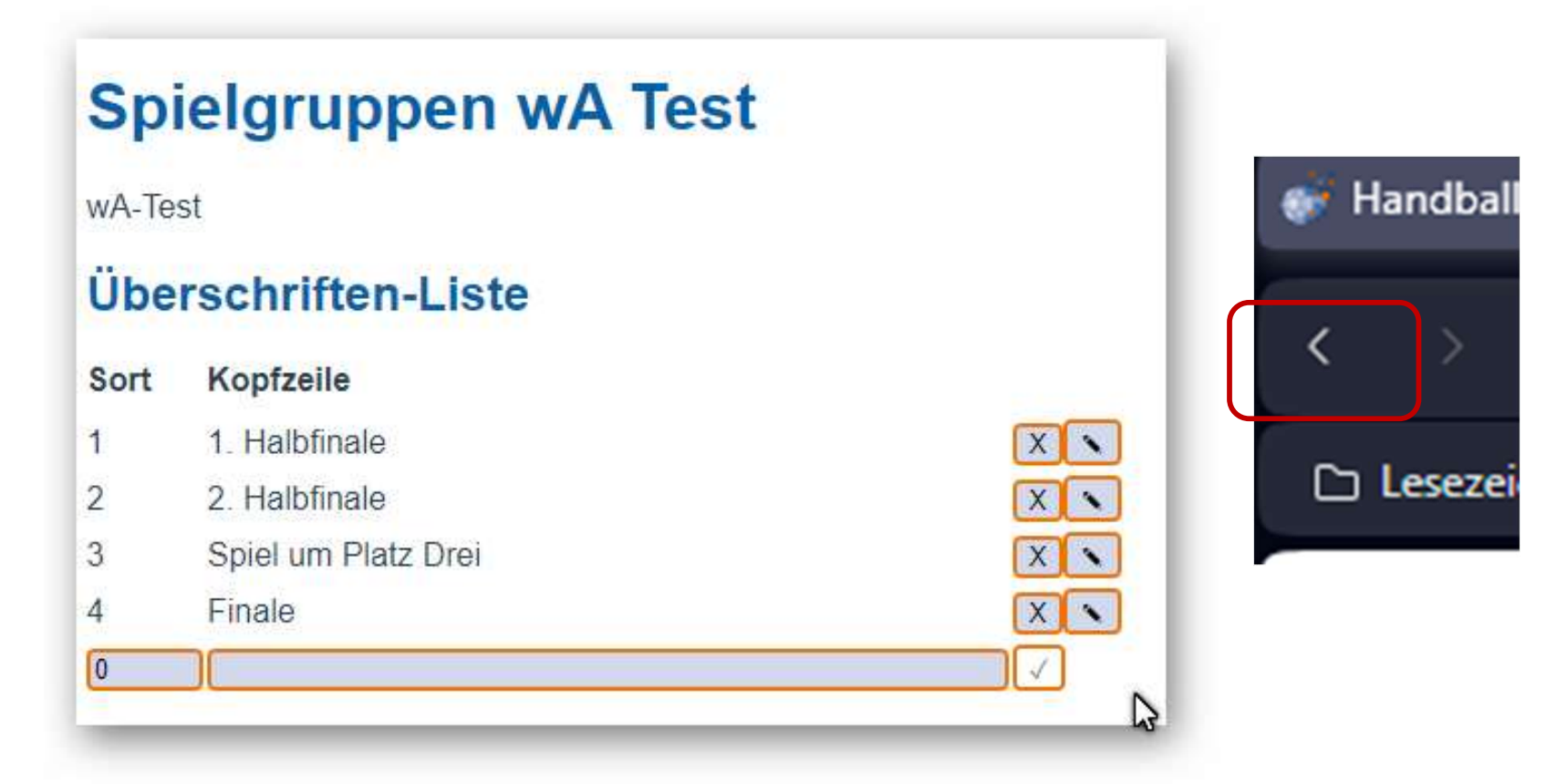

Nun kann man weitere Zeilen hinzufügen und entsprechend seinen Wünschen bearbeiten.

Die Maske verlässt man, indem man im Browser auf den Pfeil "zurück" klickt.

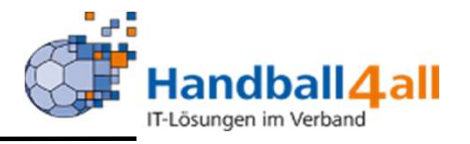

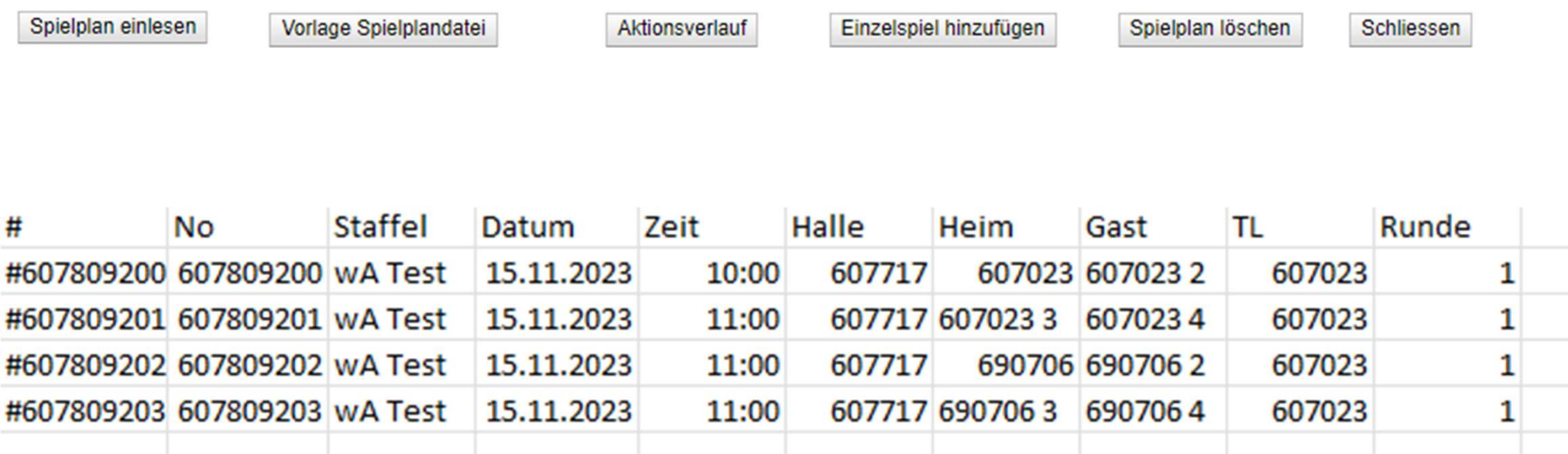

Nun kann man die Spiele über " Vorlage Spielplandatei " sowie "Spielplan einlesen" der Staffel hinzufügen. Natürlich werden hier auch "normale", vorher angelegte / im System hinterlegte, Spielpläne (Rahmenspielpläne) berücksichtigt. Auch kann dieser Schritt vor Anlegen der "Gruppierung" getätigt werden. Bei der Verwendung von Dummy-Mannschaften mit alias-Bezeichnungen ist das betreffende Team passend zur Kopfzeile auszuwählen.

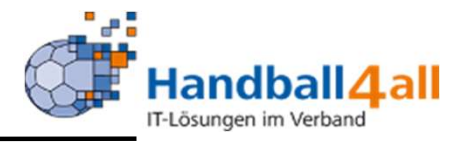

### **Spielgruppen wA Test**

wA-Test

#### Überschriften-Liste

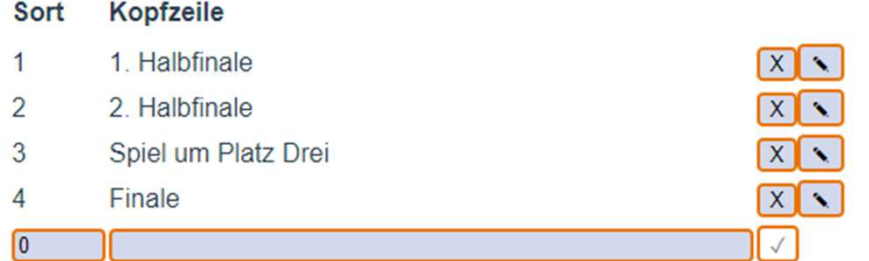

#### Spielzuordnung

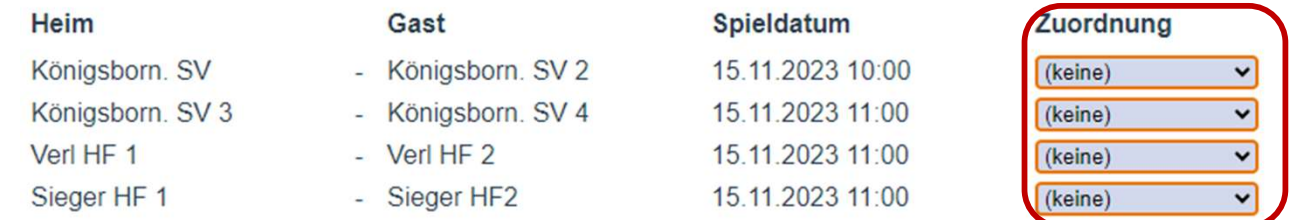

Klickt man wieder auf den Button "Gruppierungsbeschreibungen bearbeiten", so sieht man nach dem Einlesen der Spiele das o.a. Bild.

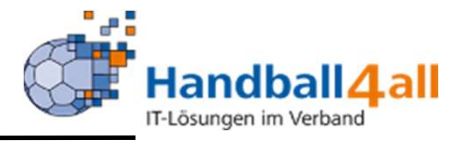

### **Spielgruppen wA Test**

wA-Test

#### Überschriften-Liste

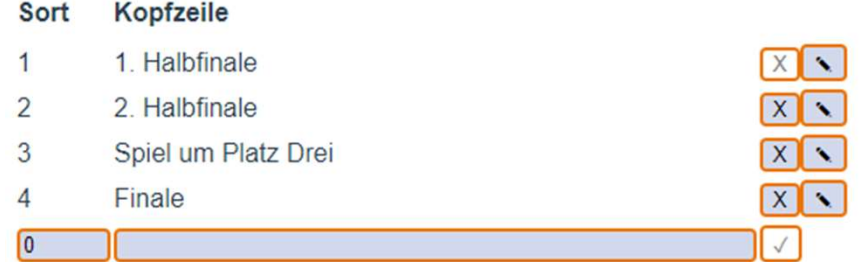

#### Spielzuordnung

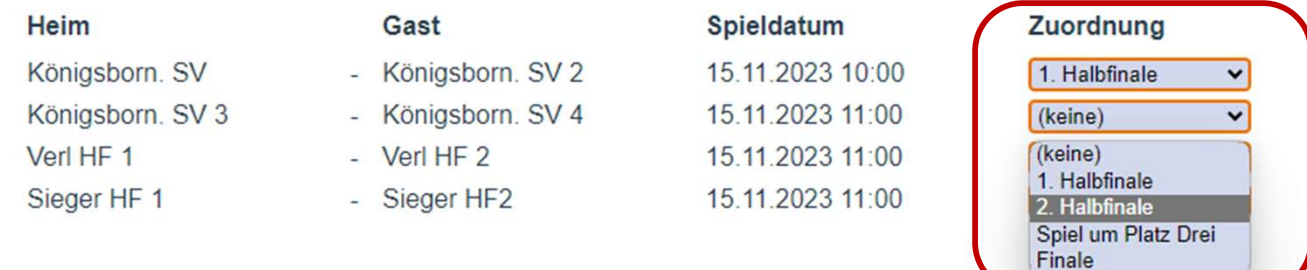

Nun klickt man in die Zuordnungsfelder und ordnet den Spielen eine Kopfzeile zu. Die Maske verlässt man wieder über den Browser-Pfeil.

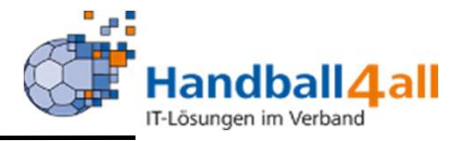

### **Spielgruppen wA Test**

wA-Test

### Überschriften-Liste

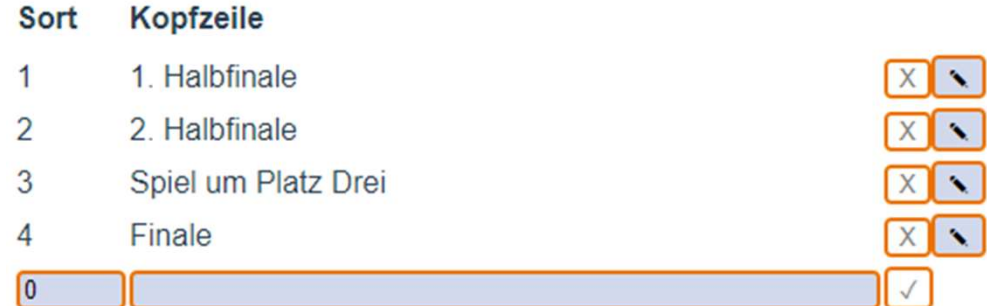

### Spielzuordnung

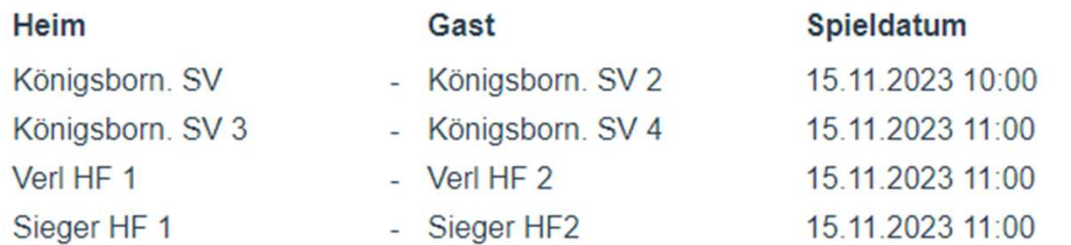

#### Zuordnung

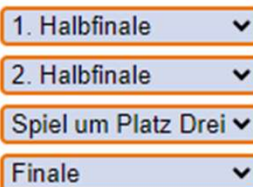

### Das Ergebnis in meinH4All.

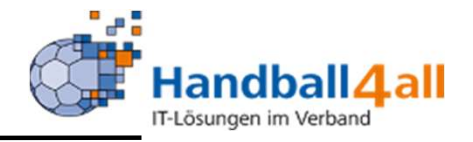

#### □ Alle Spiele anzeigen

#### 1. Halbfinale

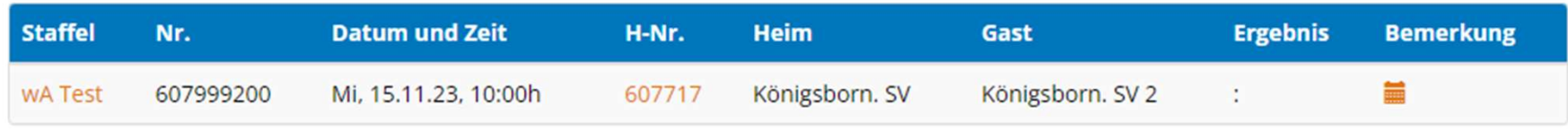

#### 2. Halbfinale

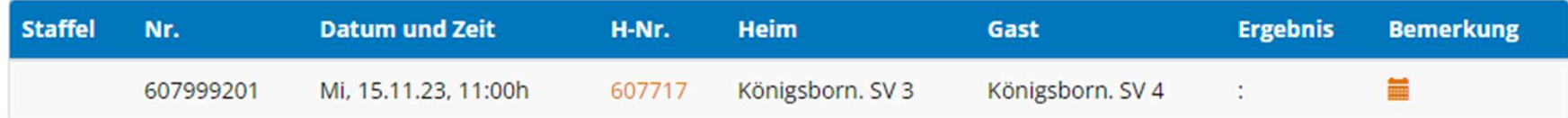

#### Spiel um Platz Drei

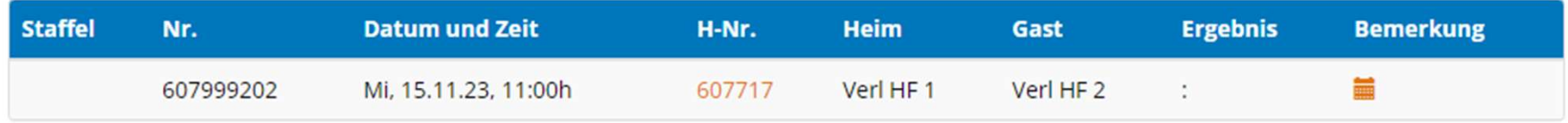

#### Finale

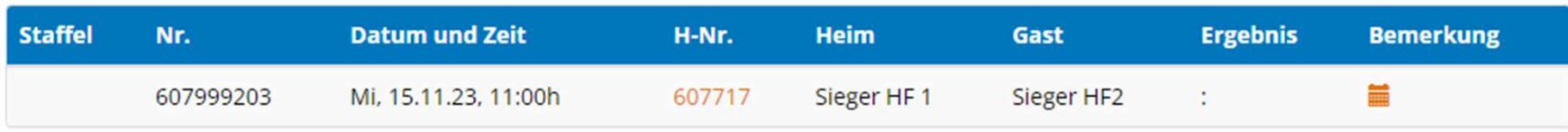

### Das Ergebnis im Browser.

## Austausch der Mannschaften **Einer Handball 4 all**

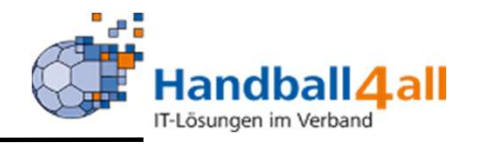

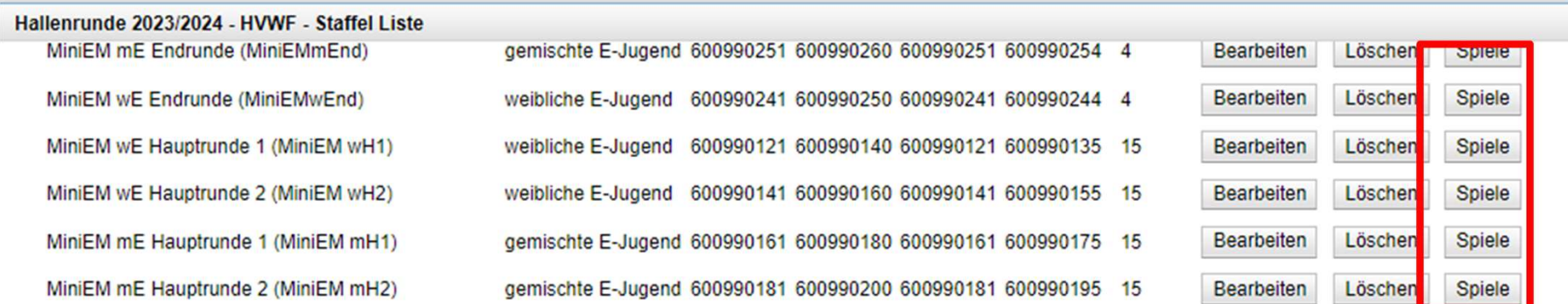

Der Austausch der Mannschaften erfolgt über Spielplan erzeugen/ Staffeln und dann über Spiele.

## Austausch der Mannschaften **Eingereisten Standball4all**

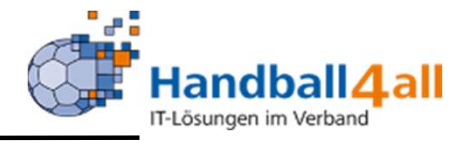

#### **Spiele Liste**

#### **Spiele Liste**

Spiele der Staffel Ab/Auf FR (12)

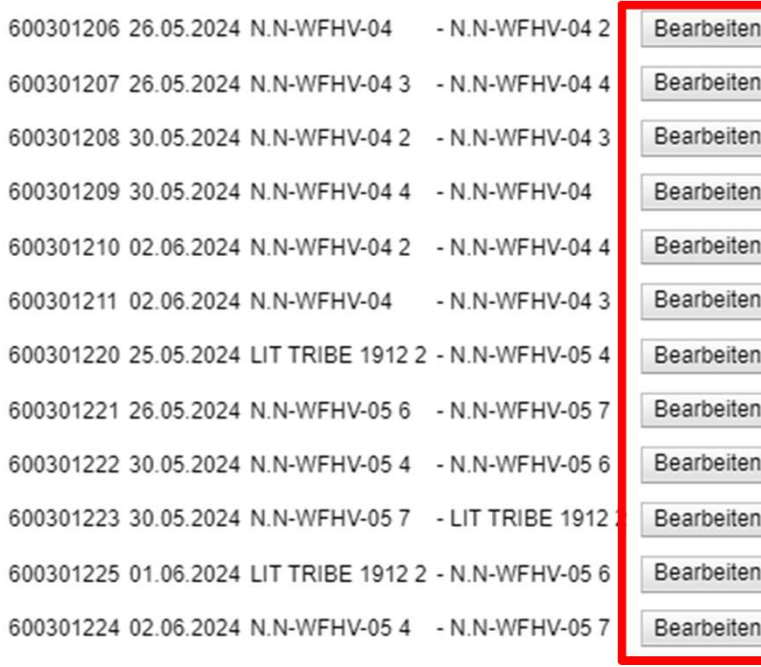

Schliessen

In der erscheinenden Liste, wählt man sich das gesuchte Spiel aus, indem man auf "Bearbeiten" klickt.

 $\circ$ 

## Austausch der Mannschaften **Gerauscher Austauschaften**

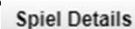

**Spiel Details** 

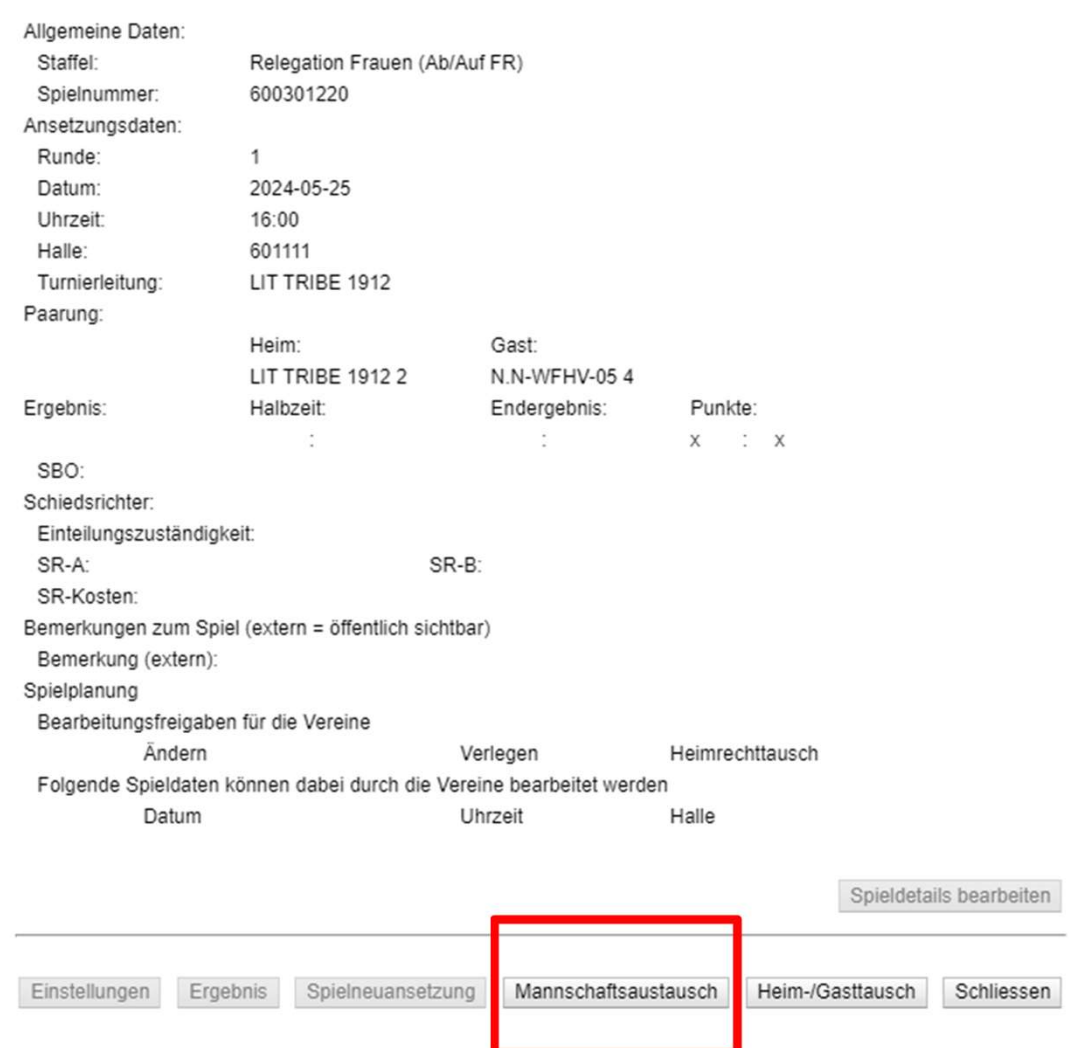

Nun klickt man auf "Mannschaftsaustausch".

 $\odot$ 

## Austausch der Mannschaften **Einer Handball 4 all**

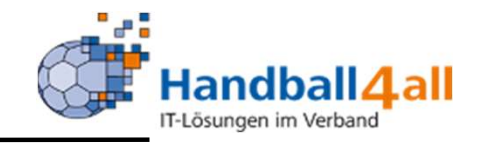

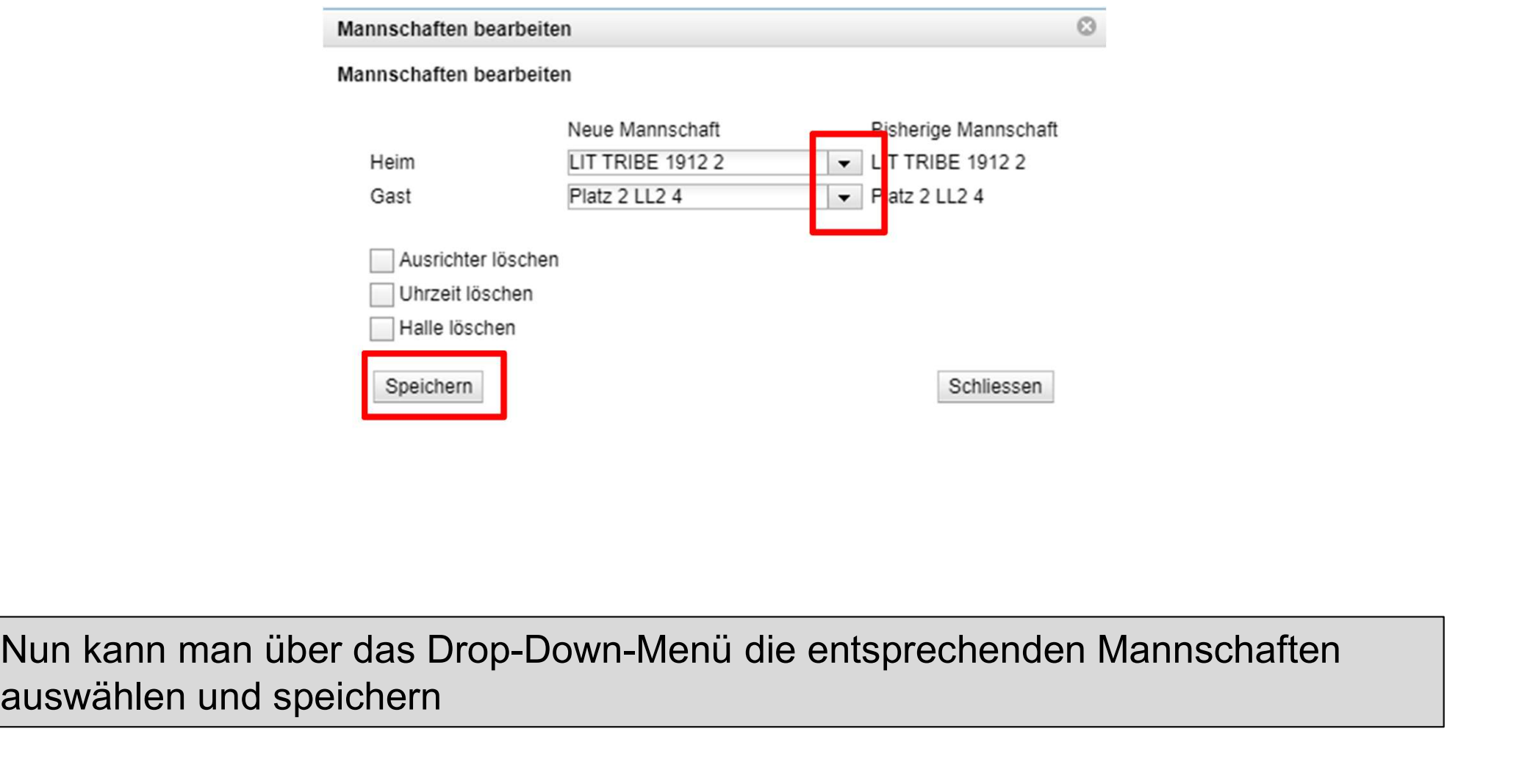

auswählen und speichern

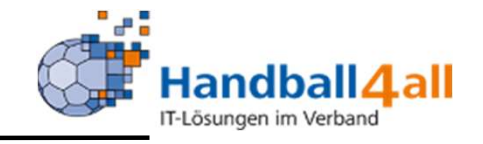

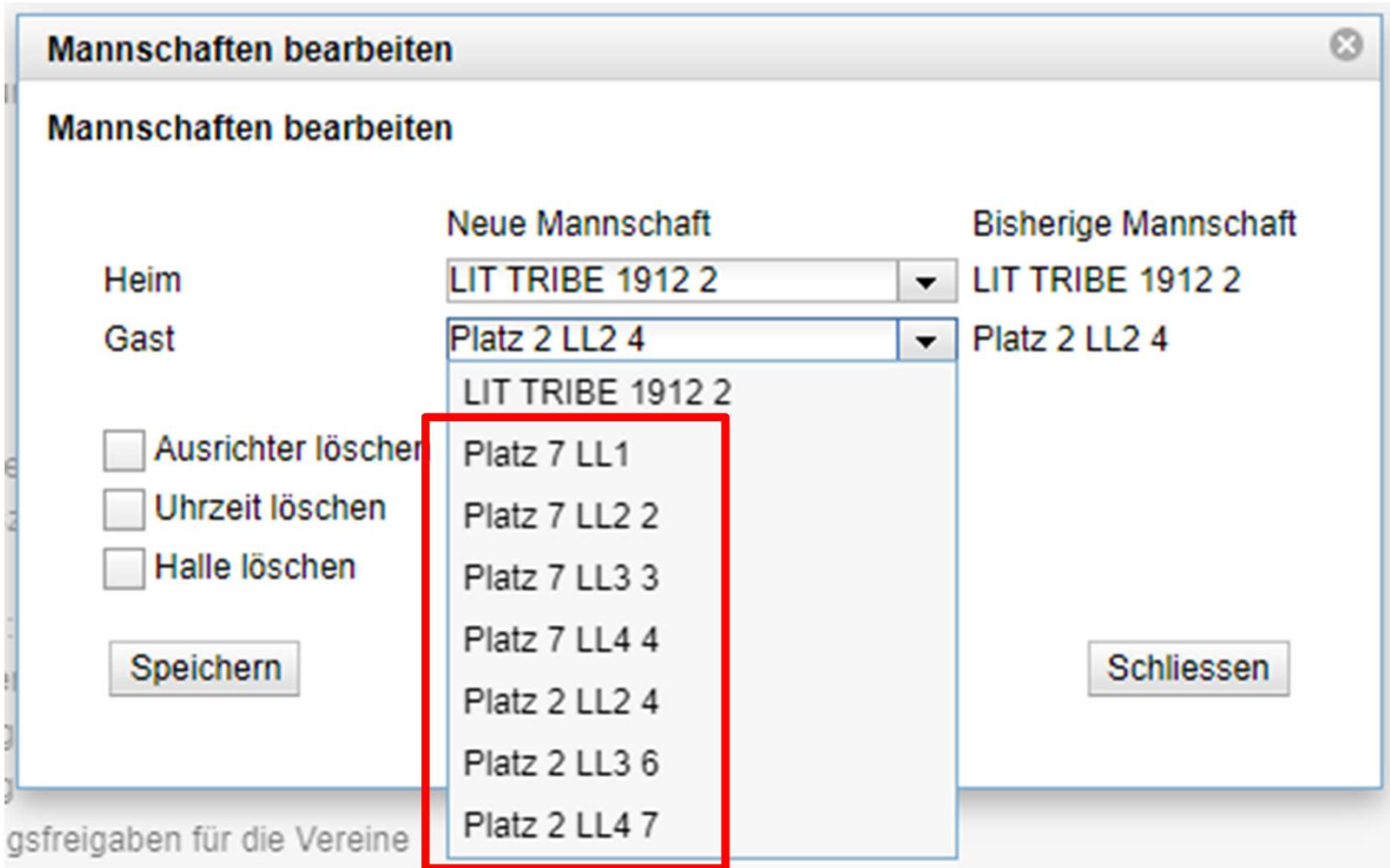

## Austausch der Mannschaften **Gerauscher Austauscher Australian (Standball 2**

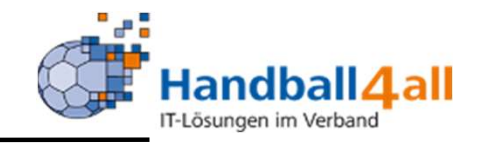

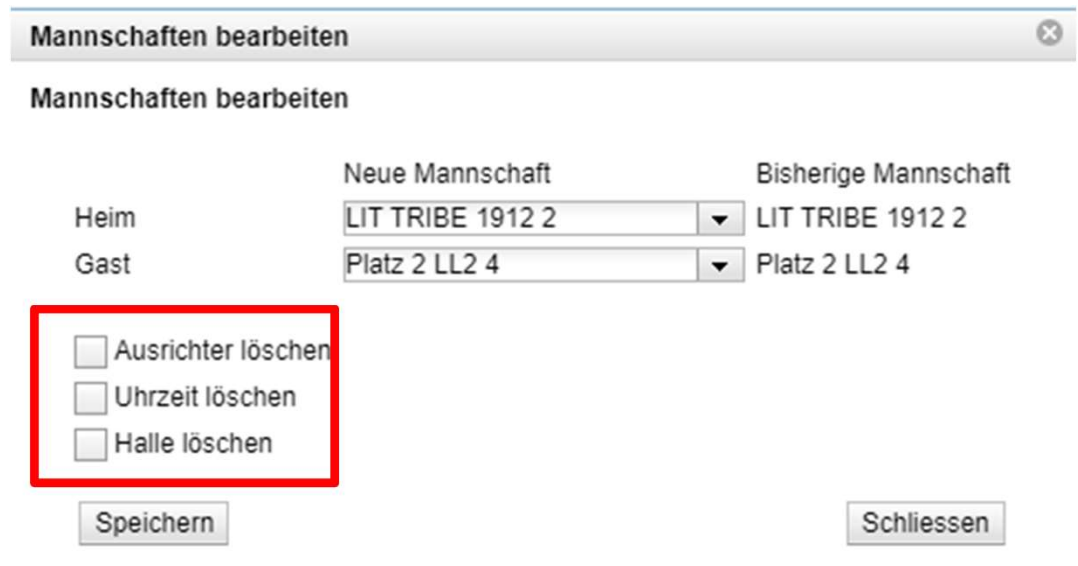

Sind in dem zu bearbeitenden Spiel schon weitere Daten eingegeben (Ausrichter, Uhrzeit, Halle), so kann man diese hier mit einem Klick in das entsprechende Kästchen löschen.